# Cisco Business Dashboard의 외부 종속 포털

## 목표

이 문서의 목적은 CBD(Cisco Business Dashboard) 버전 2.5.1 이상에서 외부 종속 포털 기능을 구성하는 단계를 살펴보는 것입니다.

## 적용 가능한 장치 | 소프트웨어 버전

Cisco 비즈니스 대시보드 | 2.5.1([최신 다운로드](https://software.cisco.com/download/home/286325439/type/286325465/release/2.5.1)) CBW140 시리즈 | 10.8.1.0 [\(최신 다운로드\)](https://software.cisco.com/download/home/286324929) CBW150 시리즈 | 10.3.2.0 [\(최신 다운로드\)](https://software.cisco.com/download/home/286324929)

## 소개

CBD 버전 2.5.1은 CBW140 및 CBW150 시리즈 네트워크에 대한 외부 종속 포털 페이 지를 구현했습니다. 이 페이지는 게스트 네트워크 인증 페이지로 사용 할 수 있으며 로 컬 종속 포털 페이지에 비해 몇 가지 장점을 제공합니다.

192.0.2.1의 로컬 종속 포털 페이지로 클라이언트를 리디렉션하는 대신 CBD의 FQDN 및 SSL 인증서를 사용하여 CBD로 리디렉션합니다. 이렇게 하면 최신 브라우저에서 구현한 향상된 HTTP HSTS(Strict Transport Security)가 트리거되지 않습니다. 외부 종속 포털 페이지는 간소화된 구축을 통해 게스트 네트워크를 통해 여러 사이트를 쉽게 관리할 수 있습니다. 페이지 및 인증 정책에 대한 모든 설정은 CBD 내에서 구성됩니다. 게스트 네트워크를 설정할 때 웹 동의, 이메일 주소, CBD 계정 로그인 또는 다른 RADIUS 서버로 이동하는 것을 지원합니다.

## 목차

- <u>게스트 네트워크 요구 사항</u>
- <u>게스트 인증 구성</u>
- <u>무선 LAN 구성</u>
- <u>• CBW 게스트 네트워크 설정</u>
- <u>종속 포털 페이지</u>

# 게스트 네트워크 요구 사항

새 Guest Network Authentication 페이지를 사용하려면

CBD 버전 2.5.1 CBW140 Series 펌웨어 10.8.1.0 이상

# 게스트 인증 구성

종속 포털 웹 페이지를 구성하려면

#### 1단계

CBD에 로그인하여 Network Configuration(네트워크 컨피그레이션) > Guest Portals(게 스트 포털)로 이동합니다.

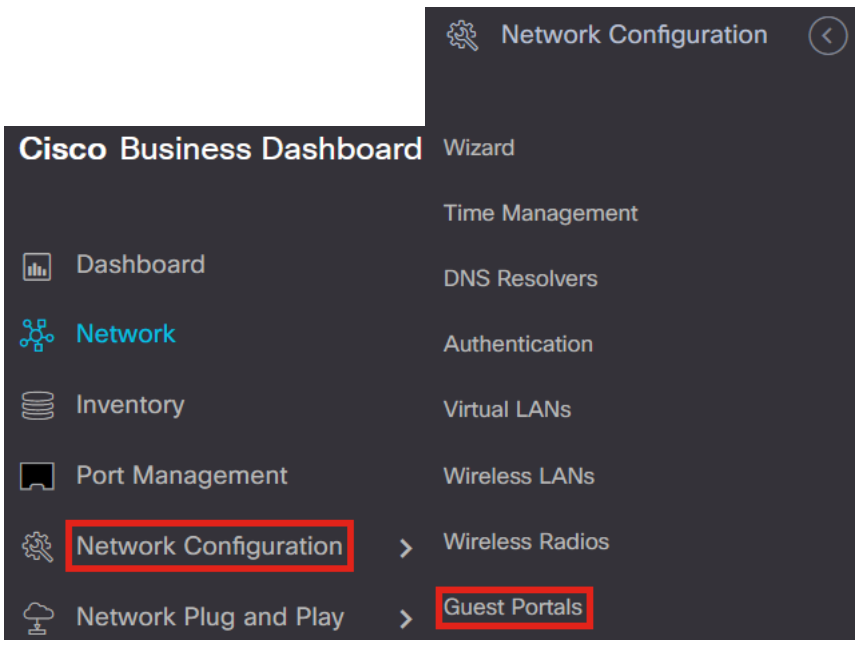

2단계

Guest Portals(게스트 포털) 페이지에는 각 CBD 조직의 웹 페이지가 표시됩니다. 페이 지를 편집하려면 프로필을 선택하고 편집 단추를 누릅니다.

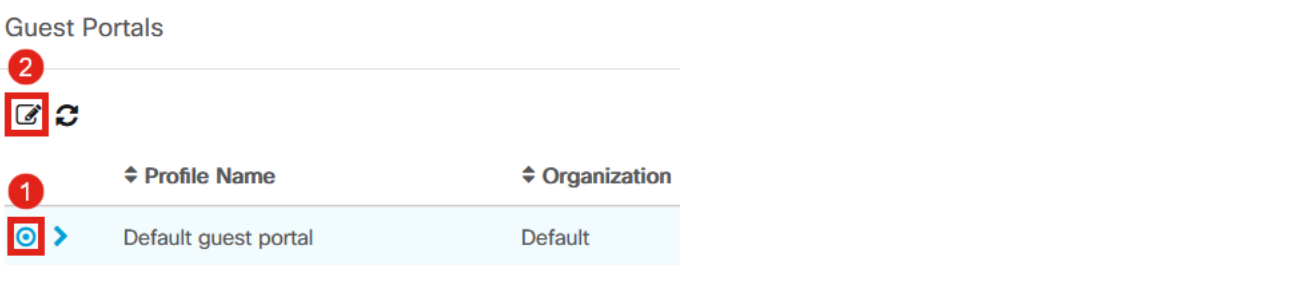

고유한 종속 포털 페이지가 필요한 네트워크가 둘 이상인 경우 별도의 CBD 조직을 설치하고 각 네트워크를 별도의 조직에 가입시켜야 합니다.

### 3단계

구성 옵션은 다음과 같습니다

- *프로필 이름* CBD 내의 고유 식별자이므로 각 조직에서 어떤 페이지가 사용되는지 쉽게 추적할 수 있습니다.
- *Organization*(조직) 종속 포털이 연결된 조직이 표시됩니다.
- *Header Text*(헤더 텍스트) 웹 브라우저에서 표시할 헤더를 표시합니다.
- *배경 이미지* 및 *로고 이미지*는 종속 포털 페이지에 표시할 그래픽을 끌어서 놓을 수 있는 위치를 보여줍니다.
- ∙ 전경, 배경, 구분 기호, 내용 전경, 내용 배경 및 계정 팁 배경 색상 필드를 사용하면 모두 디스플레이의 각 측면의 색상을 변경할 수 있습니다.
- ∙ Fonts *메뉴*에서 종속 포털 페이지에 사용된 글꼴을 선택할 수 있습니다.
- ∙ 다른 필드에서는 페이지에 표시되는 텍스트를 편집할 수 있습니다.

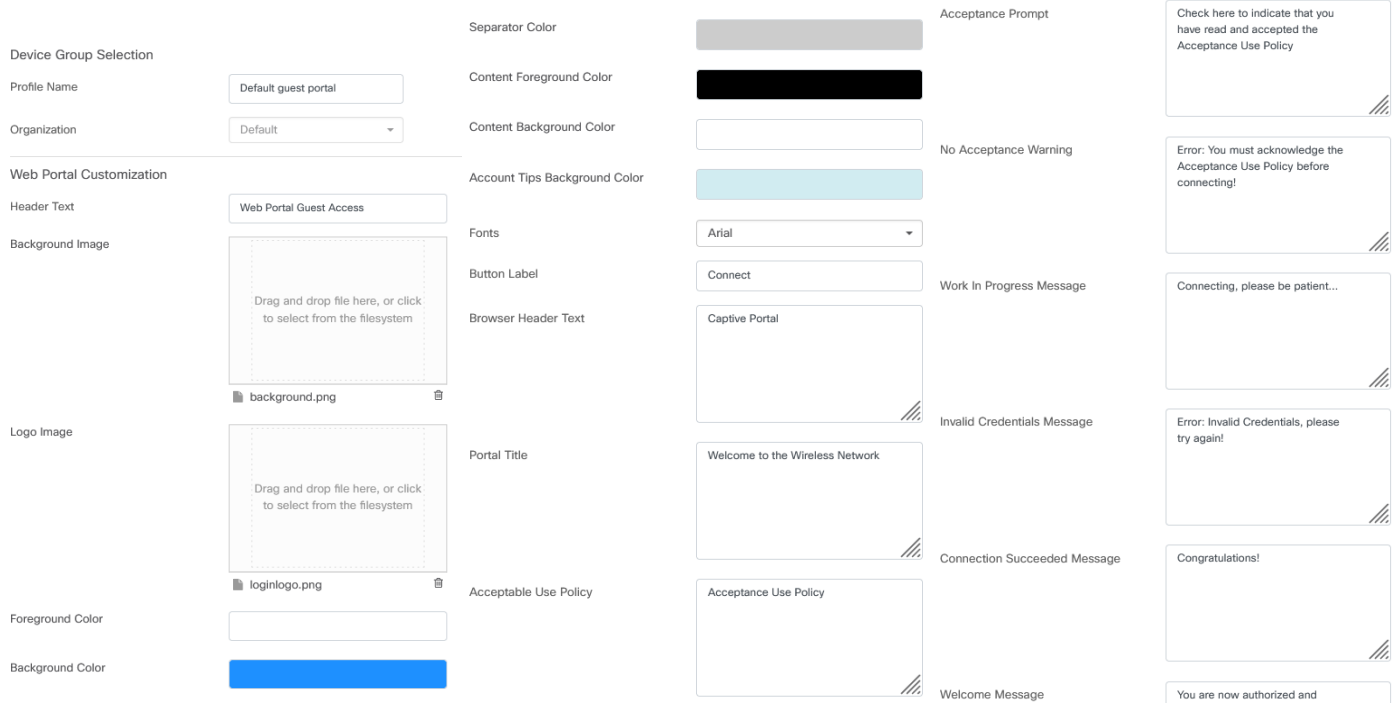

#### 4단계

#### 다음 탭 중 하나를 클릭하여 인증을 위한 텍스트 옵션을 구성합니다.

- ∙ 사용자 이름/비밀번호
- $\bullet$  웹 동의
- ∙ 이메일 주소

#### 각 메뉴 옵션이 어떻게 표시되는지 보려면 Preview(미리보기) 버튼을 클릭합니다.

//.

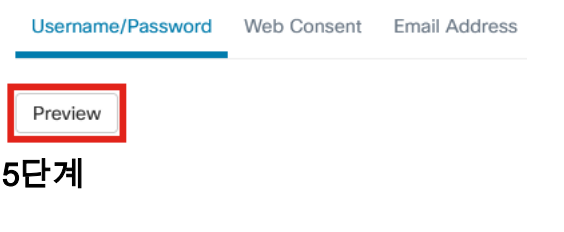

#### 웹 페이지를 사용자 지정했으면 업데이트 또는 취소를 클릭합니다.

Login Instructions

To start using this service, enter your credentials and click the connect button

# 무선 LAN 구성

### 1단계

Network Configuration(네트워크 컨피그레이션) > Wireless LANs(무선 LAN)로 이동합 니다.

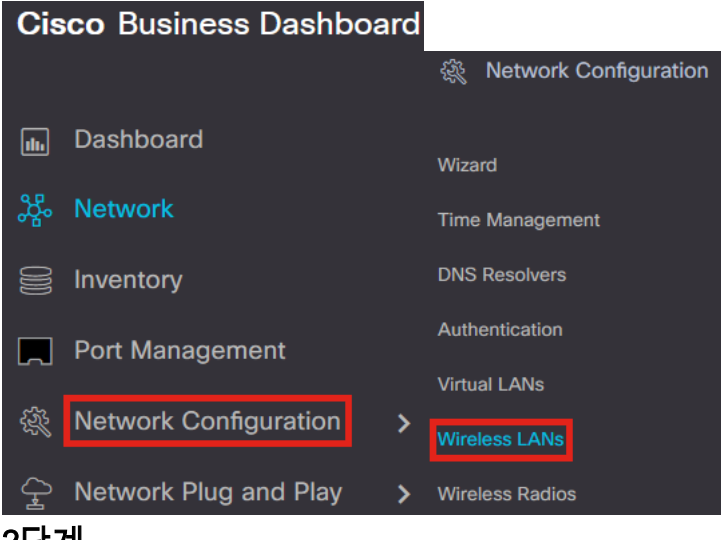

#### 2단계

기존 무선 LAN 프로파일을 추가하거나 수정할 수 있습니다. 이 예에서는 add가 선택됩 니다.

**Wireless LANs** 

**Wireless LANs** 

$$
\blacksquare \textcolor{red}{\mathbf{F}} \textcolor{red}{\mathbf{C}} \textcolor{red}{\widehat{\mathbf{m}}} \textcolor{red}{\mathbf{C}}
$$

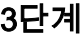

#### 프로필 이름, 조직 및 이가 적용될 조직 내 장치 그룹을 지정합니다.

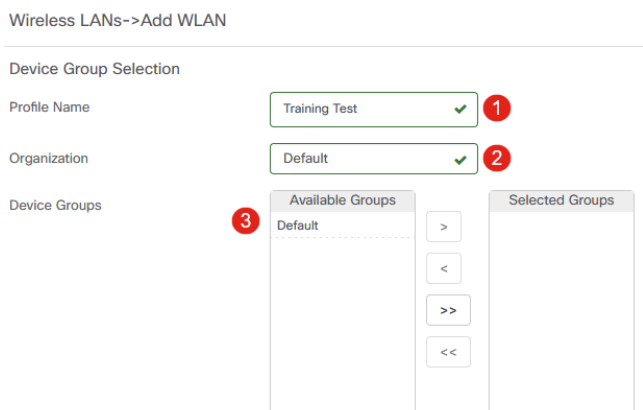

## 기본 조직 및 기본 장치 그룹을 선택하기만 하면 됩니다.

#### 더하기 아이콘을 클릭하여 무선 LAN을 추가합니다.

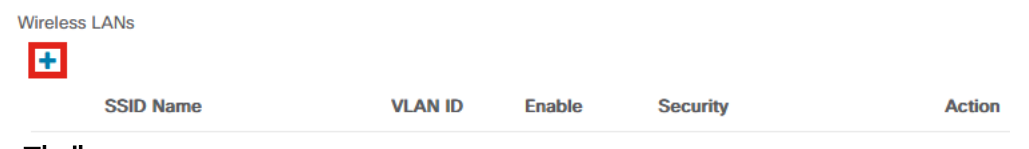

#### 5단계

SSID 이름 및 VLAN ID를 지정합니다. Security 드롭다운 메뉴에서 Guest를 선택합니다.

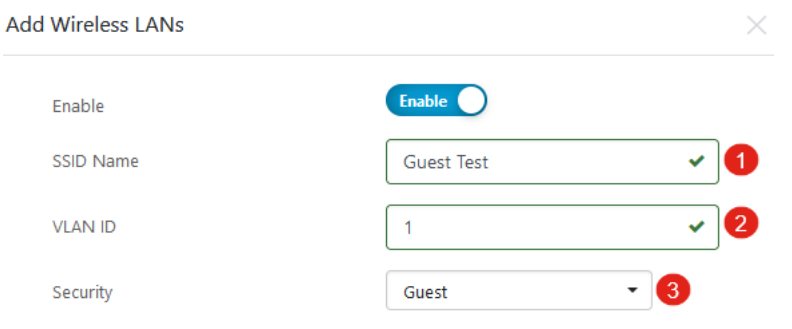

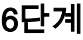

Guest 인증 방법을 선택합니다. 옵션은 다음과 같습니다.

- ∙ 사용자 이름/비밀번호
- $\bullet$  웹 동의
- ∙ 이메일 주소

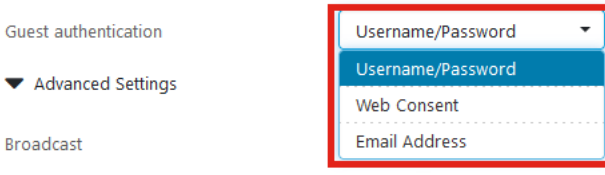

#### 7단계

 $\overline{\mathbf{v}}$ 

Advanced Settings(고급 설정)에서 SSID를 브로드캐스트할지 여부, Application Visibility(애플리케이션 가시성), Local Profiling(로컬 프로파일링) 및 Radio(무선) 설정도 지정할 수 있습니다.

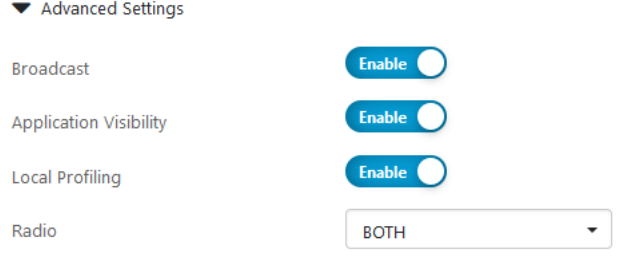

## 대부분의 경우 이러한 설정을 기본 설정으로 유지합니다.

## 8단계

저장을 클릭합니다.

**Add Wireless LANs** 

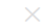

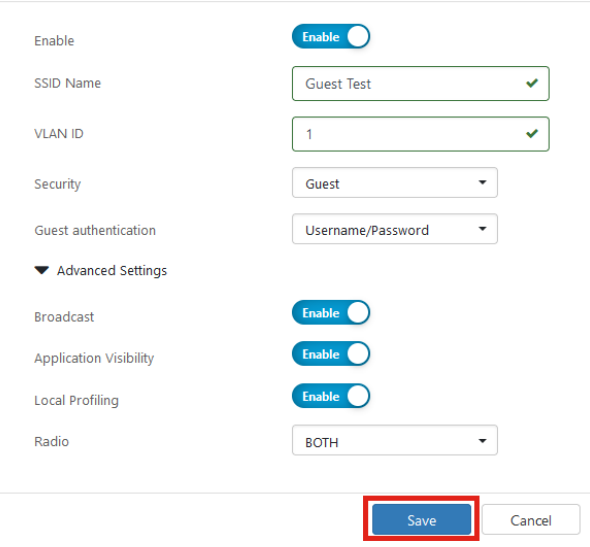

## 9단계

## Save(저장)를 다시 한 번 클릭합니다.

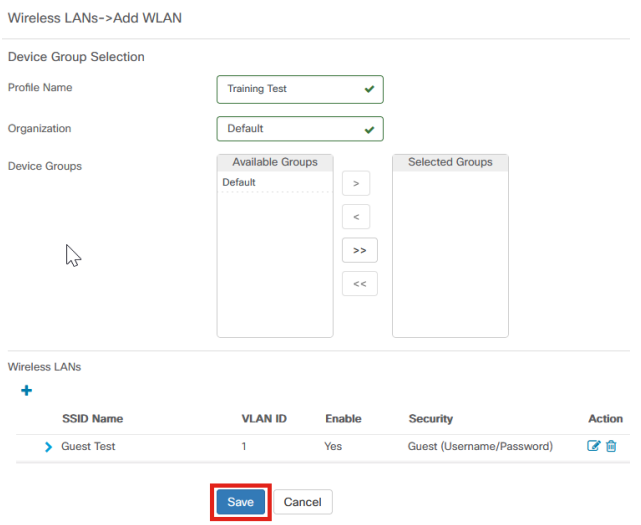

# CBW 게스트 네트워크 설정

#### 1단계

CBW(Cisco Business Wireless) 액세스 포인트에 로그인합니다.

albaha Cisco Business

## **Cisco Business Wireless Access Point**

Welcome! Please click the login button to enter your user name and password

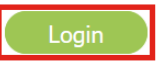

#### 2단계

Wireless Settings(무선 설정) > WLANs로 이동합니다.

#### 3단계

WLAN을 수정하고 WLAN Security(WLAN 보안) 탭으로 이동할 수 있습니다. 종속 포털 은 CBD 서버의 종속 포털 URL을 사용하여 외부 스플래시 페이지로 설정됩니다. ACL 이름이 자동으로 구성됩니다.

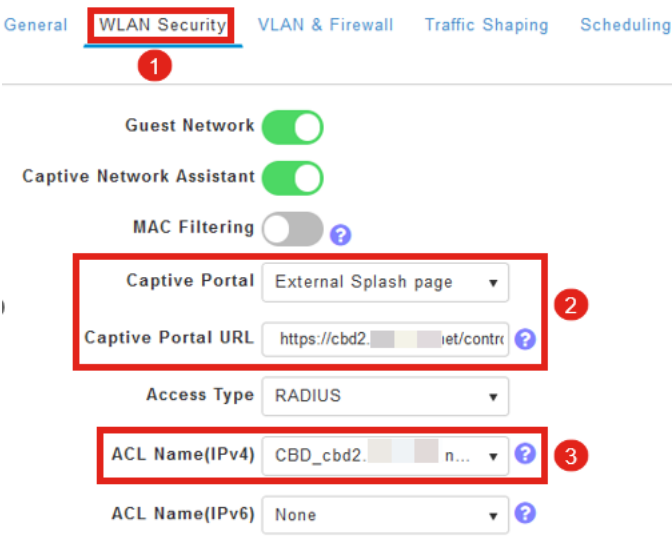

#### 4단계

RADIUS 서버는 자동으로 구성됩니다. 보려면 페이지 상단의 양방향 행을 클릭하여 전 문가 보기로 전환합니다.

Q A <sup>O</sup> B  $\mathbf{P}$ ⊠ ∜ੇ

#### 5단계

Management > Admin Accounts로 이동합니다.

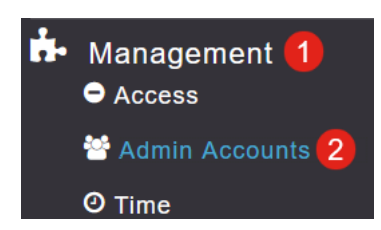

#### 6단계

### RADIUS 탭을 클릭 합니다.

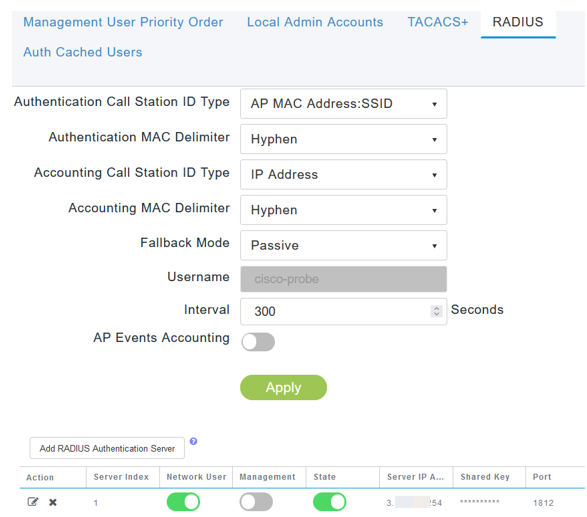

## 7단계

또한 Advanced(고급) > Security Settings(보안 설정) 아래에서 CBD에 대한 보안 ACL을 동적으로 추가합니다.

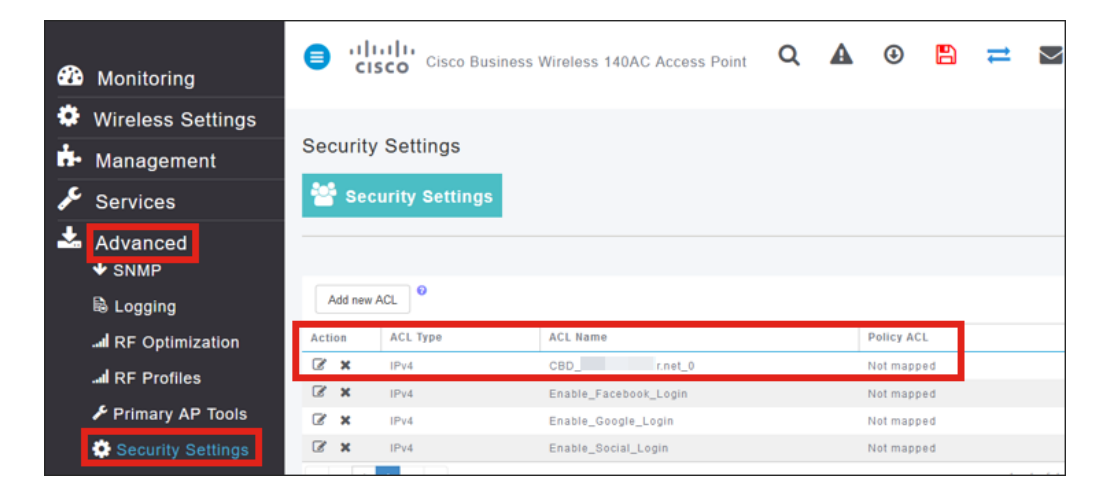

# 종속 포털 페이지

설정을 구성한 방법에 따라 종속 포털 페이지는 다음과 같이 표시됩니다.

사용자 이름/비밀번호 인증

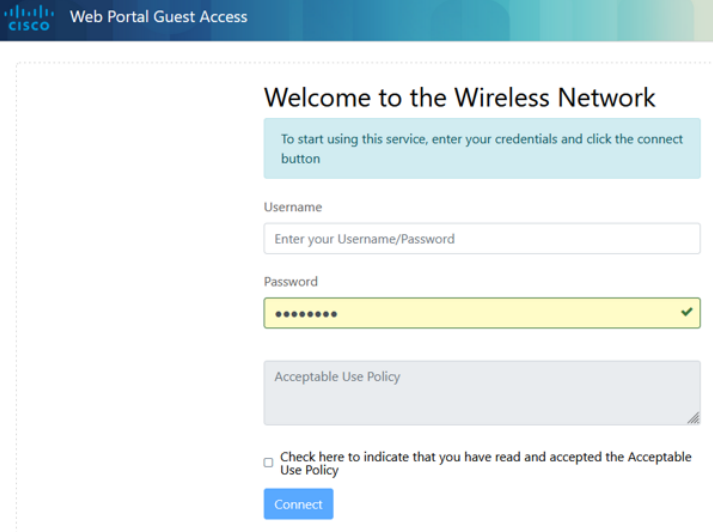

### 웹 동의

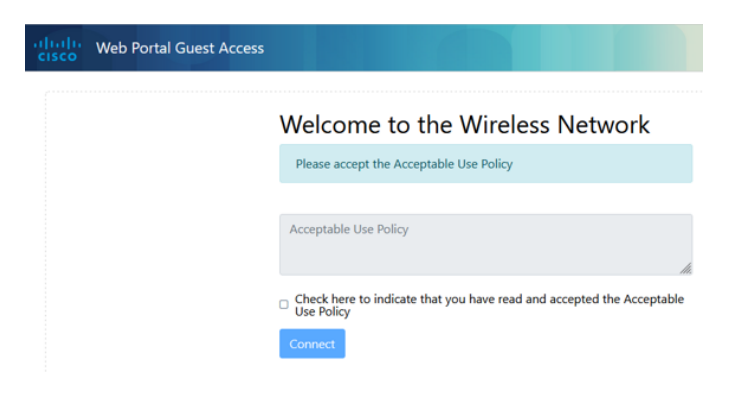

## 이메일 인증

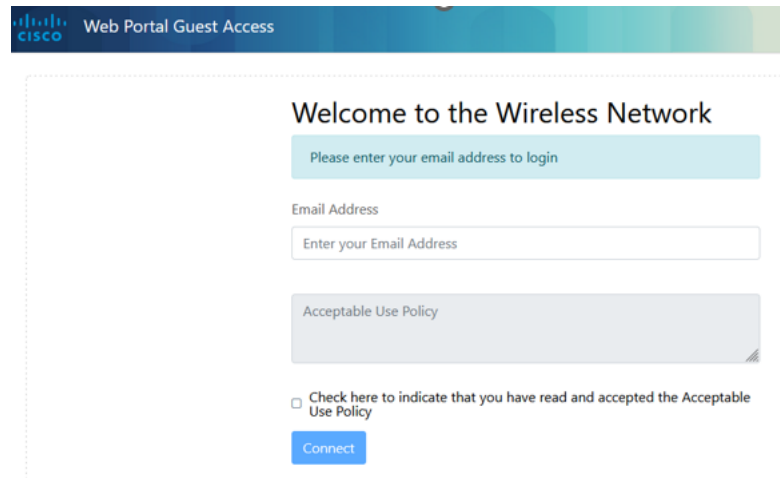

## 결론 ľ

네가 해냈어! CBD를 사용하여 외부 종속 포털 페이지를 성공적으로 설정했습니다.

이 번역에 관하여

Cisco는 전 세계 사용자에게 다양한 언어로 지원 콘텐츠를 제공하기 위해 기계 번역 기술과 수작업 번역을 병행하여 이 문서를 번역했습니다. 아무리 품질이 높은 기계 번역이라도 전문 번역가의 번 역 결과물만큼 정확하지는 않습니다. Cisco Systems, Inc.는 이 같은 번역에 대해 어떠한 책임도 지지 않으며 항상 원본 영문 문서(링크 제공됨)를 참조할 것을 권장합니다.